## How to reset Schoology Parent Account password

## User Guide

Please follow the steps below to login Schoology Parent Account:

## Forgot password

- 1. Go to [https://caisbv.schoology.com](https://caisbv.schoology.com/)
- 2. Click "Forgot your password"

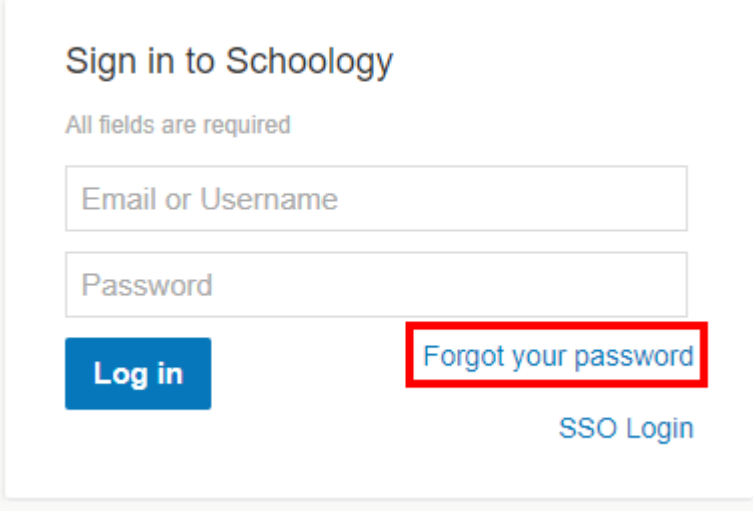

3. Enter your email and click "Send My Login Info"

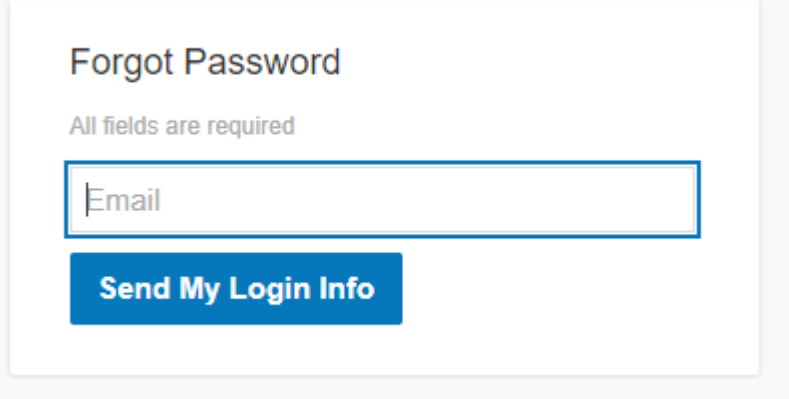

4. Go to your mailbox and reset password

## Login Schoology to reset password

- 1. Go to [https://caisbv.schoology.com](https://caisbv.schoology.com/)
- 2. Log in to Schoology: [How to login to Schoology Parent Account](https://caisps.powerschool.com/public/user_guide/How%20to%20log%20in%20to%20Schoology%20Parent%20Account.pdf)
- 3. Click "Setting" by clicking the button on the top right-hand corner

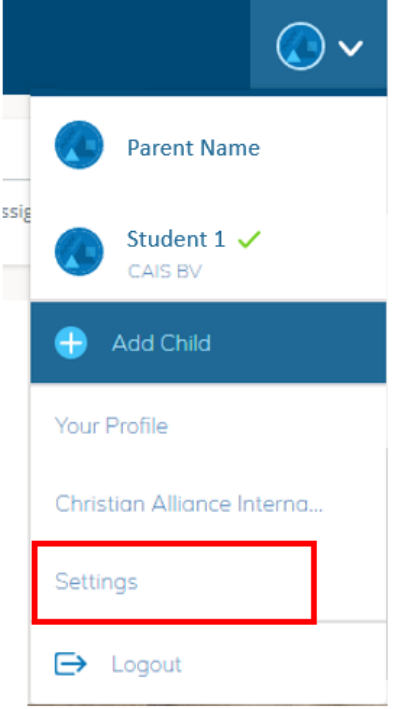

4. Click "Change your password"

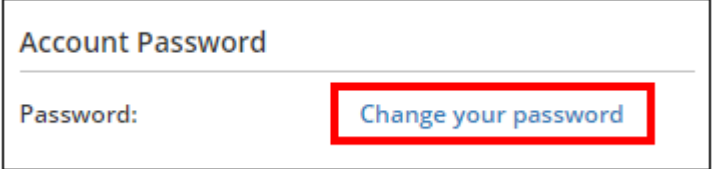

5. Enter your current and new password, then click "Submit"

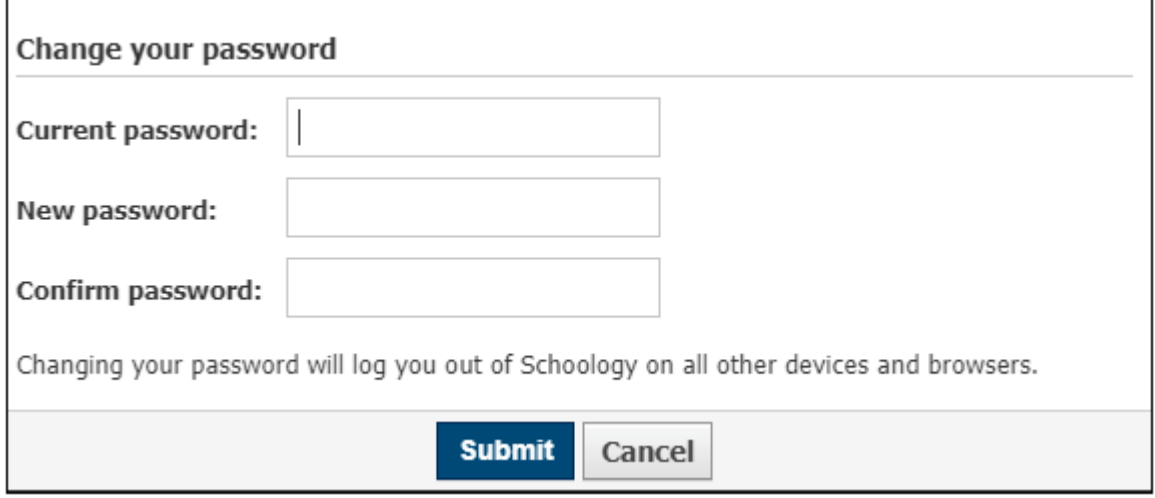